## How to Confirm the Status of a Proposed Transfer Request Approving Official

You can perform simple and advanced searches in ERA 2.0. A simple search combines a keyword search with a selection of default parameters.

Locate the **Search function** located at the top of your **Dashboard** and follow the steps below to complete a simple search.

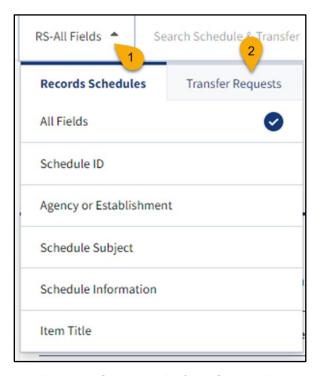

Figure 1 Records Schedule Default Search Parameters

- Click RS-All Fields to expand the menu. The default parameters for searching Records Schedules displays.
- 2. Click the *Transfer Requests* tab. The default parameters for searching Transfer Requests displays.

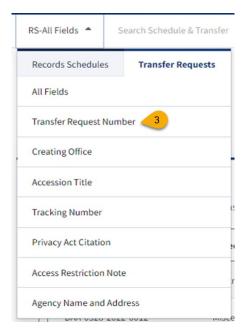

Figure 2 Transfer Requests Default Search Parameters

Click the *Transfer Request Number* from the menu options. *TR-Transfer Request Number* should appear to the left of the Keyword field.

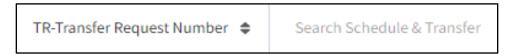

Figure 3 Transfer Request Number Parameter Search Selection

- 4. Enter the *Transfer Request number* in the **Keyword** field.
- Press *Enter* or click the *magnifying glass icon* to begin your search.
   Information about the Transfer Request displays in the **Search** Results table.

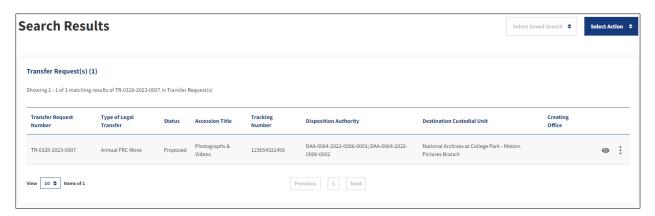

Figure 4 Keyword Search Results

## **Communication and Comments**

A NARA archival unit may communicate with you about an approved Transfer Request via the History and Activity Log. Use the following steps to access and view those comments.

- Go to the **Transfer Request Summary** page for the approved Transfer Request.
- 2. Select History & Activity Log.
- Click the *Eye icon* to the far right of Approve. A new tab will populate, and Comments will display in the Additional Comments field.

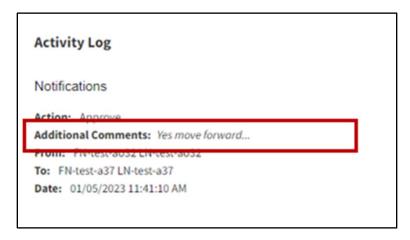

Figure 5 Sample Comments for an Approved Transfer Request